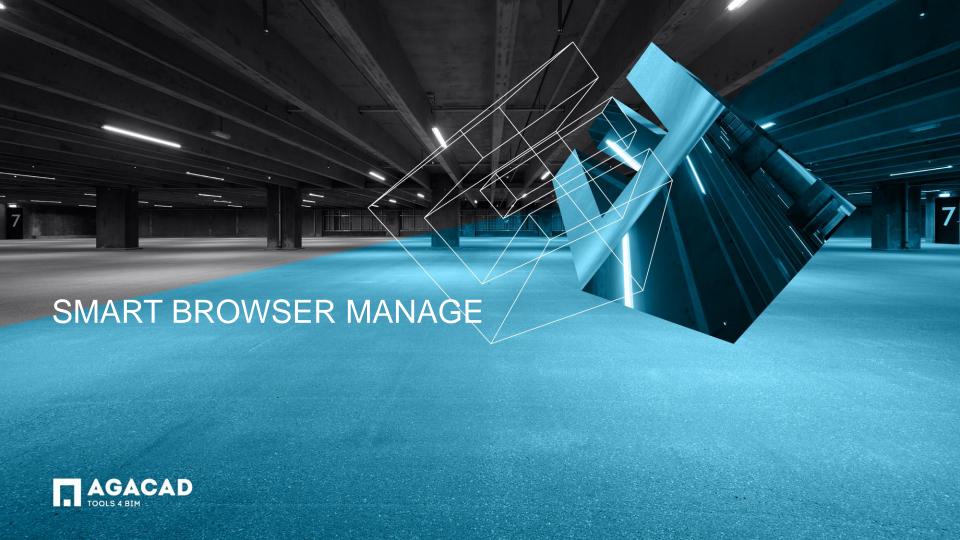

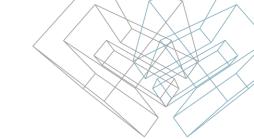

## Working with Families from the Library

**Smart Browser Manage** is an independent family content browser and manager that allows you to:

- Easily and quickly search, modify, and place families into the project.
- Group families by original folder, category, host, version, or unit system (families are listed in a tree structure).
- Overview family types and parameters containing values.
- Modify hundreds of selected families: add new parameters (including shared), copy parameters from one family to another, rename parameters, delete parameters, change values, add new types, delete types, rename types, and much more.
- Find differences between project families and families in the library.
- See all family 2D and 3D views (using DWFX) before inserting into the project.

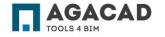

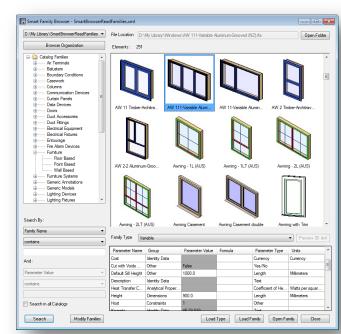

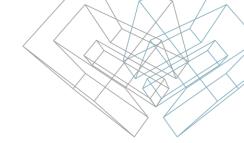

## **Smart Browser Manage**

**Smart Browser Manage** adds or changes BIM object parameters and values based on rules, eliminating the error-prone manual task of updating Revit® families. Adapt in real time to new LOD specifications, object standards, and record-model needs, keeping project and library families in sync across your whole BIM team.

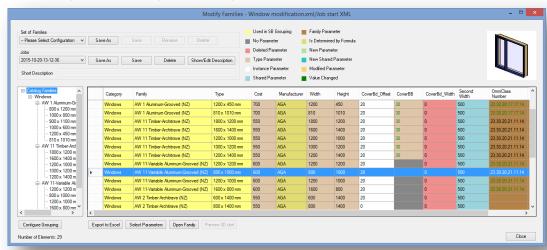

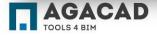

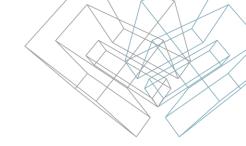

## **Smart Browser Manage**

Smart Browser Manage functions can be accessed through the TOOLS 4 BIM Dock or ribbon menu.

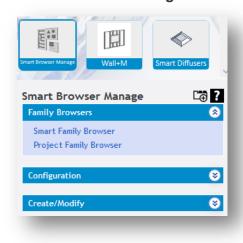

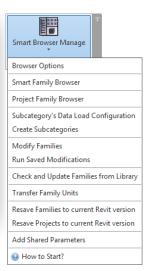

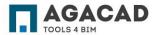

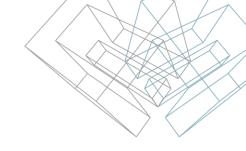

## **Smart Browser Manage**

**Smart Browser Manage** has an E-Help button where users can find videos, webinar recordings, and detailed technical documentation.

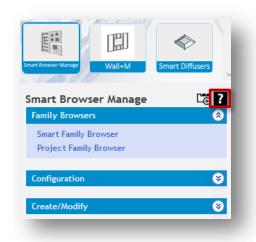

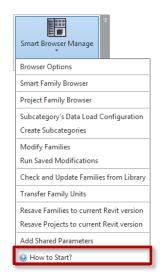

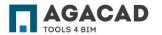

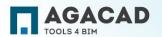

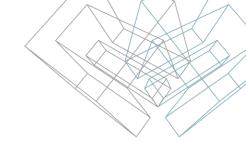

Before working with the **Smart Family Browser**, you need configure the software by accessing the **Browser Options**.

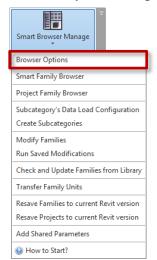

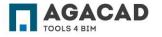

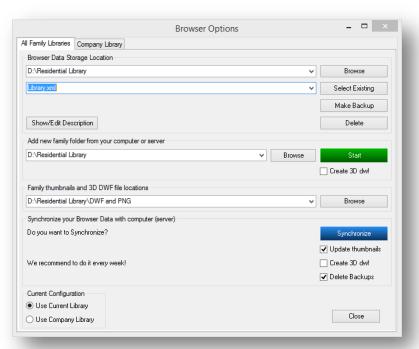

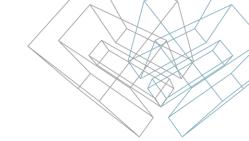

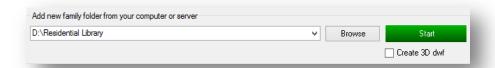

Add new family folder from your computer or server – Locates the folder containing your Revit library files.

**Start** – Creates an XML file, which uploads families from the computer or server to the browser. During the new XML file creation, the extension opens every family from the library, reads all its information (types, parameter names, parameter values, category, host type, etc.) and creates a picture (PNG) and 3D (DWFX) files (if selected in configuration).

Creating the XML file can take a considerable amount time ( ½ hour to 24 or even 36 hours), depending on the size of the library.

It is recommended that a fast computer be used to create the initial XML file. You can batch process folders by selecting individual folders or sub-folders and then adding more folders at a later time.

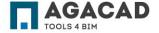

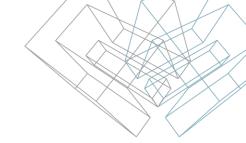

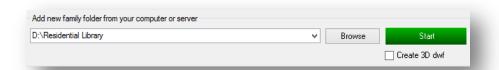

Older file formats – Because the XML file generation opens every file, this will cause Revit to convert old families to the current version of Revit as the family is opened. This does take time. The XML creation process does not save the families, so they will remain in the older format

Prior to creating the XML database, it is recommended to use the Revit update utility to batch process the updating of all families to the current release.

**Create 3D dwf** – Select if DWF files are necessary in the browser for 3D viewing.

Please note that this can significantly increase the time it takes to create the database.

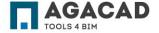

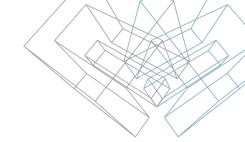

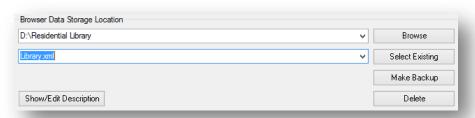

One XML file can have several locations to different libraries.

**Browser Data Storage Location** – Browse the folder where the XML file with the library database is to be placed. This can be placed onto a network server for access by multiple users. Please use UNC pathing to point to the server and folder (i.e. //server1/revit/library). Make sure that the UNC path can be resolved via IP ping. This may require modification of HOSTS file.

**Select Existing** – Select an existing XML file if one was created with a previous Smart Browser version.

**Make Backup** – Makes backup file of current XML file.

**Delete** – Deletes current XML file.

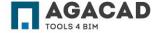

If your library is used by your whole company and is located on a server, you don't need to create an XML file for each computer.

You have to make the first XML file with a full path to your library though the network. Please use UNC pathing to point to the server and folder (i.e. //server1/revit/library).

Next, it is required to change the path on every computer to point to the XML file on the network.

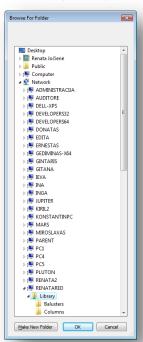

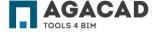

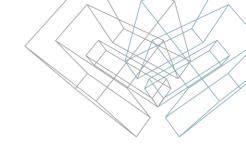

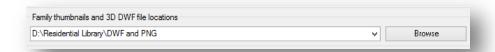

**Family thumbnails and 3D DWF file locations** – Select the folder where the PNG and DWF files are to be placed. This can be located on a network server for access by multiple users.

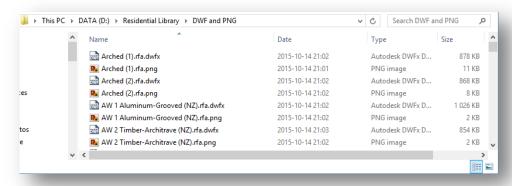

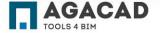

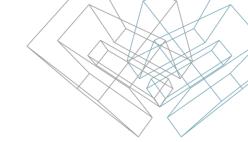

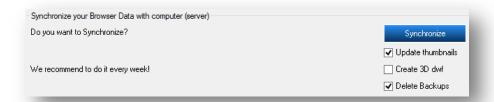

**Synchronize** – Updates the library if there are any changes to the families. Running this will cause all indexed Revit family files to be checked and re-indexed into the database in the event that they have been modified since the last synchronization.

**Create 3D dwf** – Makes DWF files for 3D viewing if those have not been created yet.

**Delete Backups** – Deletes backup files during synchronization process.

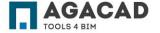

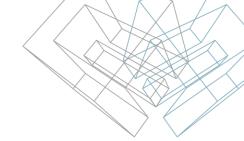

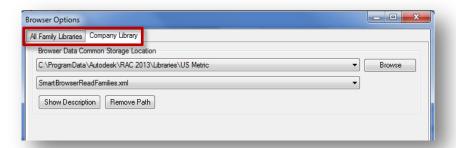

**All Family Libraries** – In this tab, you can create/delete/update XML files with library databases.

**Company Library** – In this tab, you can select which XML file is your company XML file with library database. Then you can decide which library to use in Smart Family Browser – current library or company library.

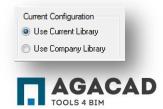

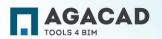

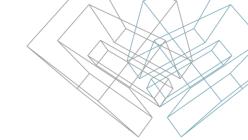

**Smart Family Browser** – opens the browser with predefined families from the library.

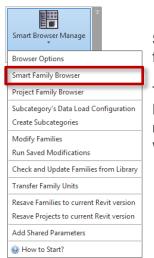

**Smart Family Browser** works independently from the Revit® project.

To reduce the time it takes to load **Smart Browser Manage**, please note that it is not necessary to close the Smart Browser dialog when working within your projects.

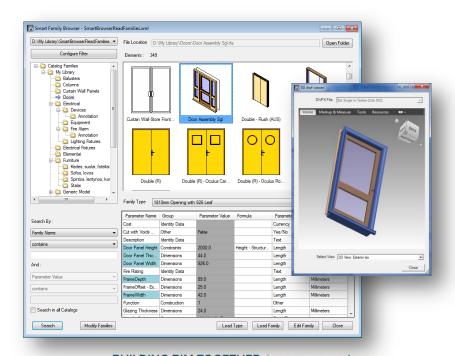

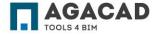

When an element is selected, the browser shows all family types, parameter names, parameter groups, parameters values, and parameter values and units.

**File Location** – shows location where the selected family is placed.

**Open Folder** – opens the folder where the selected family is placed.

**Edit Family** – goes to the selected family editing mode.

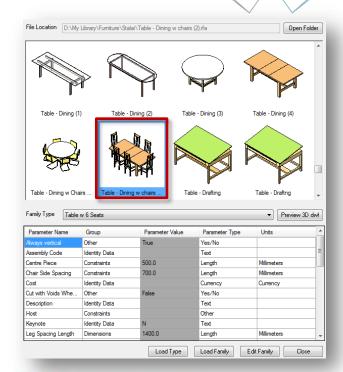

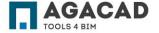

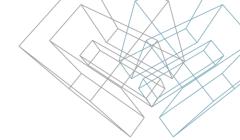

If parameter values are displayed in a gray background, it means that those values are **type values** and will affect all cases of that type in the project.

If parameter values are displayed in a white background, it means that those values are **instance values** and will effect every instance family in the project.

If parameter names are displayed in a blue background, it means that those parameters are **shared** and may be used in schedules and tags if needed.

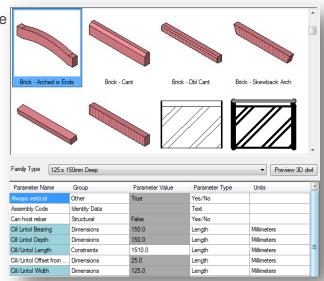

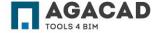

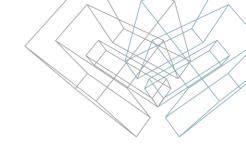

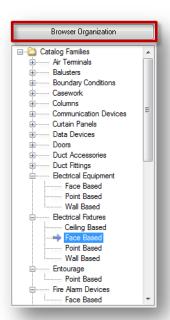

Families are conveniently grouped together in a tree where the user can filter by configurable criteria. Criteria may be selected with the **Browser Organization** button at the top of the tree.

For example, if **Category** and **Host Type** are selected, elements in the tree can be expanded and filtered under these criteria:

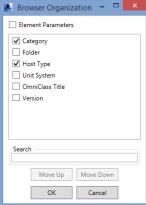

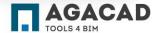

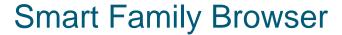

**Search By** – searches for families by family name, family type, parameter name, or parameter value.

 ${\bf Search \; By - works \; on \; the \; selected \; group \; in \; the \; family \; free. \; If \; {\bf Search \; in \; all} \; {\bf Catalogs} \; is \; selected, \; then \; the \; search \; will \; be \; made \; through \; all \; families \; that \; are \; {\bf Catalogs} \; is \; {\bf Catalogs} \; is$ 

in the browser database.

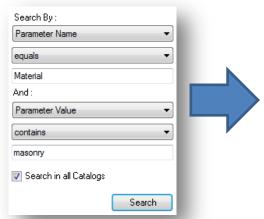

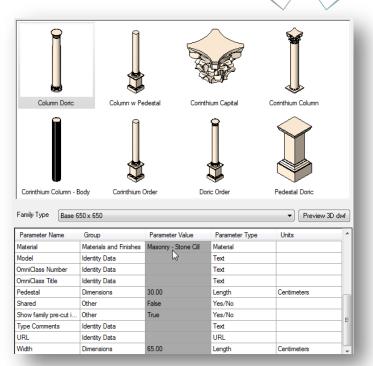

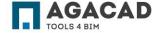

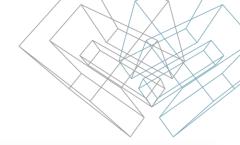

To insert an element into the project, use the drag-and-drop functionality.

The element will be loaded by default with the first type in the list. If you don't want the first type, select the one you want.

**Load Type** – loads family with the selected type only.

**Load Family** – loads family with all its types.

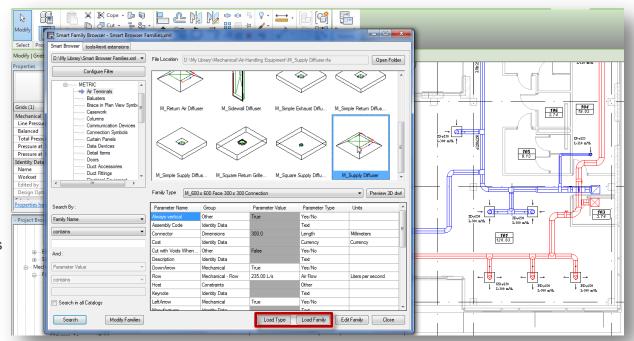

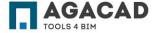

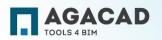

**Modify Families** - extremely powerful functionality that allows you to change/add/delete parameters or types for selected families.

"Modify Families" can be found by right-clicking the selected family (or families).

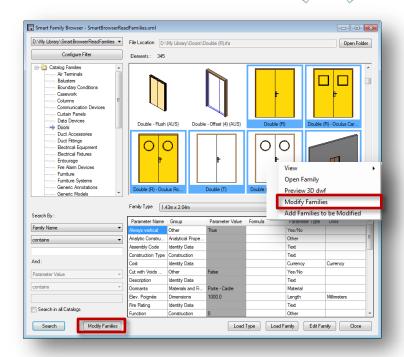

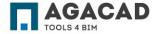

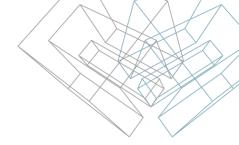

Input the name of the modification. The modification name will identify the group of families with tasks that are assigned to those families:

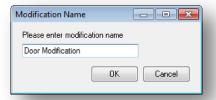

Then, it's necessary to write the name of the person who is modifying the library. A short description and notes may be written with information about the changes that will be made.

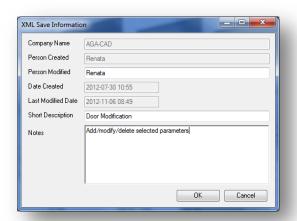

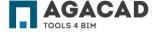

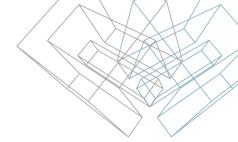

Dialog for modification:

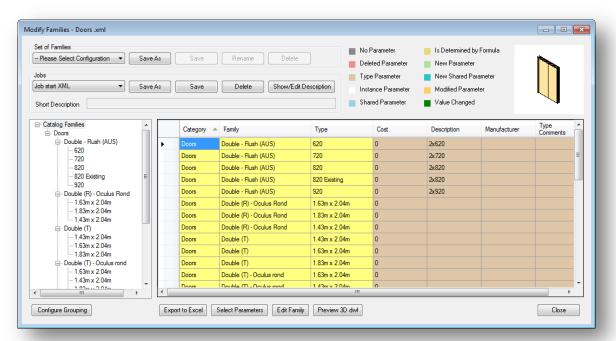

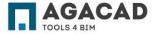

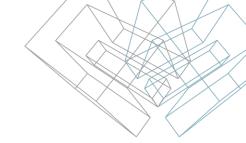

Families are conveniently grouped together in a tree, which may be filtered by any parameter. Define grouping parameters with **Configure Grouping**.

Families are displayed in the table with their parameters. Every type is displayed in a separate row. Grouping parameters are displayed in a yellow color ("Category", "Family", "Type"). Select other parameters ("Cost", "Description" etc.) with **Select Parameters**.

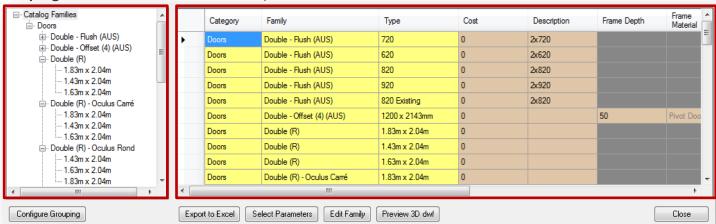

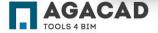

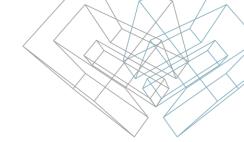

If "Category", "Family" and "Type" are selected in **Configure Grouping**, then elements will be expanded and filtered under these criteria.

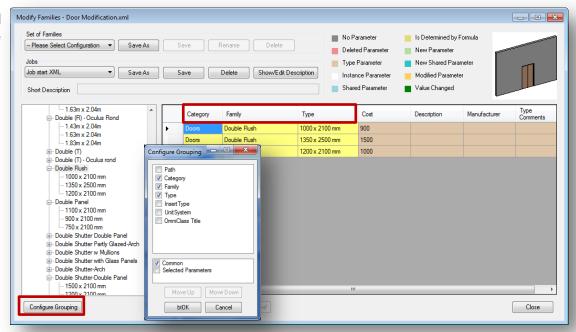

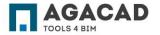

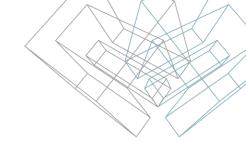

Parameters can be selected with **Select Parameters**.

- All available parameters from the selected families can be seen on the left side of the dialog.
- Select the parameters you would like to modify by adding them to the right side of the dialog.
- Adding new or removing parameters are available with the commands "Add" and "Remove".
- The order of parameters can be changed with "Move Up" and "Move Down".

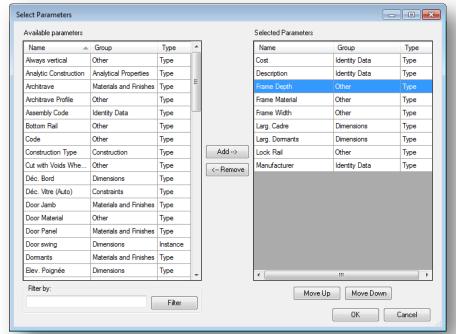

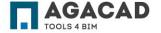

With right-click menu, you can modify selected values or parameters.

|   | Family                            | Type                 | Width | Height | Cost |
|---|-----------------------------------|----------------------|-------|--------|------|
|   | Double Flush                      | 1350 x 2500 mm       | 1350  | 2500   | 1000 |
|   | Double Flush                      | 1000 x 2100 mm       | 1000  | 2100   | 1000 |
|   | Double Flush                      | 1200 x 2100 mm       | 1200  | 2100   | 1000 |
|   | Double Panel                      | 750 x 2100 mm        | 750   | 2100   | 100  |
|   | Double Panel                      | 1000 x 2100 mm       | 1000  | 2100   | 100  |
|   | Double Panel                      | 900 x 2100 mm        | 900   | 2100   | 100  |
|   | Double Shutter Double Panel       | 1000 x 2100 mm       | 1000  | 2100   | 99   |
|   | Double Shutter Double Panel       | 1200 x 2100 mm       | 1200  | 2100   | 99   |
| • | Double Shutter Double Panel       | 1350 x 2100 mm       | 1350  | 2100   | 99   |
|   | Double Shutter Partly Glazed-Arch | 1800 x 2100 x 900 mm | 1800  | 2100   | 99   |
|   | Double Shutter Partly Glazed-Arch | 1500 x 2100 mm       | 1500  | 2100   | 99   |
|   | Double Shutter Partly Glazed-Arch | 1200 x 2100 x 600 mm | 1200  | 2100   | 99   |

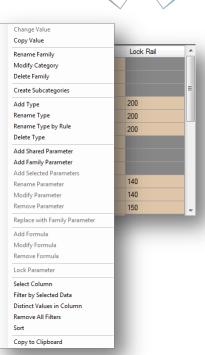

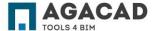

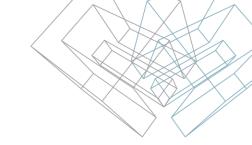

## Modify Families – Change Value

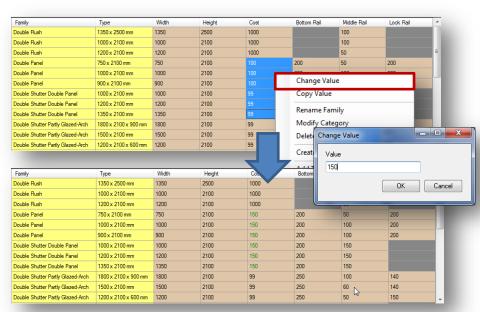

**Change Value** – changes values of selected parameters.

Changed values will be displayed in green.

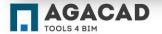

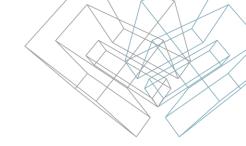

# Modify Families – Change Value

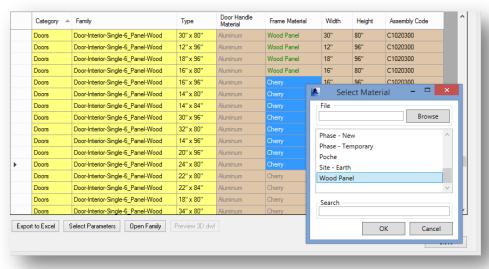

You can modify not only regular parameter values but also the materials of selected families. The list of materials will come from the current family or from another family you select.

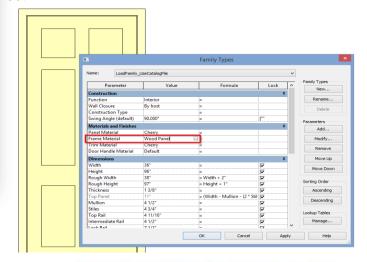

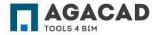

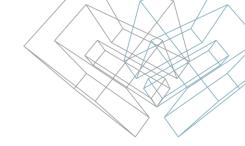

## Modify Families – Change Value

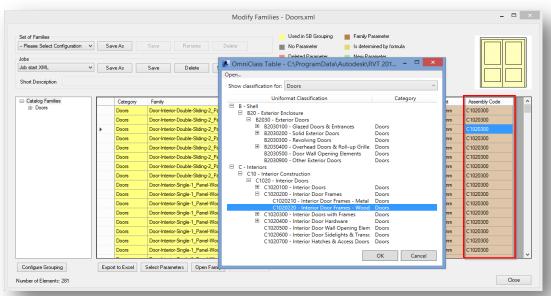

You can easily change Assembly Code OmniClass, etc.

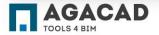

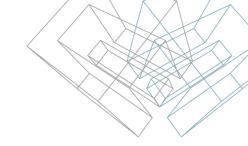

## Modify Families – Copy Value

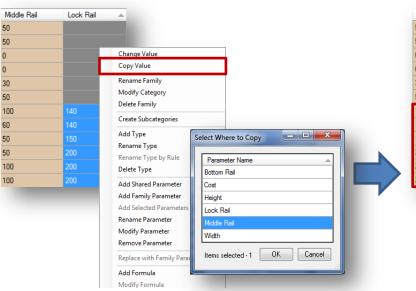

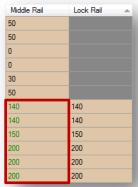

**Copy Value** – makes a copy of selected values from one parameter to another.

Changed values will be displayed in green.

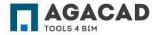

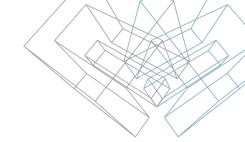

## Modify Families – Rename Family

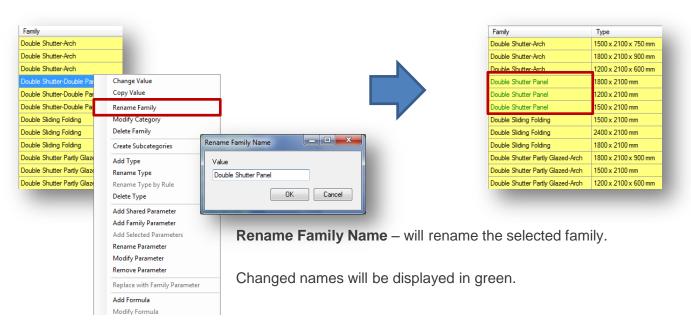

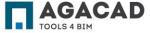

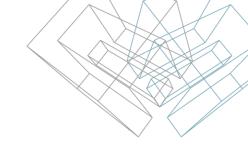

# Modify Families – Delete Family

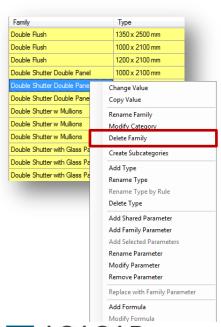

**Delete Family** – deletes the selected family file from the library.

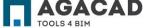

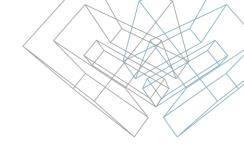

# Modify Families – Create Subcategories

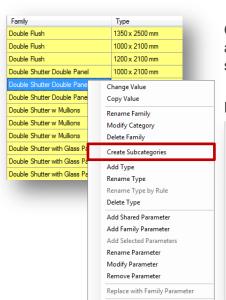

Add Formula Modify Formula **Create Subcategories** – creates subcategories in a family. The list of subcategories comes from an external text file, which can be easily modified in accordance with company or country standards. The default list of subcategories comes from ANZRS!

Here you can select the subcategories from the list:

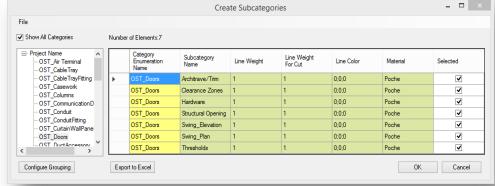

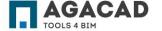

# Modify Families – Create Subcategories

The families will change color if you add a task to create subcategories.

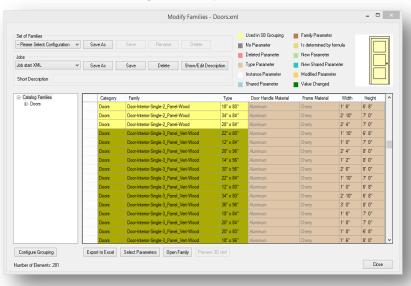

After running saved modifications, every family will have a list of subcategories, which can easily be assigned to solids.

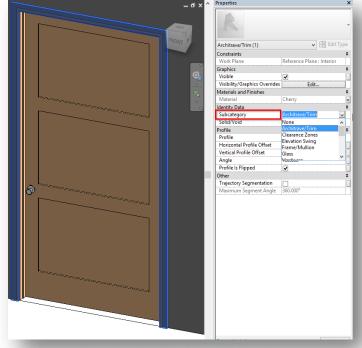

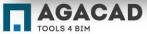

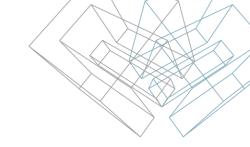

## Modify Families – Rename Type

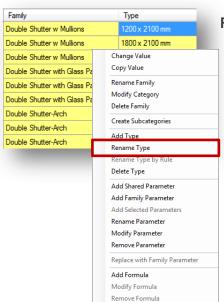

Rename Type – renames selected type names. Renamed types will be displayed in green.

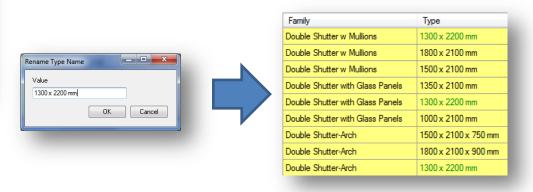

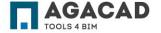

# Modify Families – Rename Type by Using Rules

You can very easily add your own configuration for type names. Let's say door type names need to be renamed as "Width x Height mm".

Type Naming Configuration - - X Modify Families - aaa.xml Set of Families Is Determined by Formula Set of Families -- Please Select Configuration -Save As -- Please Select Configuration Save As Delete H Job start XML Available parameters: Shared Parameter ■ Value Changed Short Description Always vertical Parameter Name Prefix Suffix Cut with Voids When Loaded □ Catalog Families Function Cost Add --> - Double Shutter Partly Glaz mm 1200 x 2100 x 600 mm 800 Host Double Shutter with Glass Double Shutter-Arch Double Shutter Partly Glazed-Arch Shared <-- Remove Double Shutter-Double Pa Change Value Family Type Width Height Cost Double Sliding Folding Copy Value Double-Flush no trim Double Shutter Partly Glazed-Arch 200 x 2100mm 2100 Double Shutter with Glass Panels 1000 x 2100 mm ■ Double-Flush-Dbl Acting Rename Family Name Double-Flush-Dbl Acting\_r Double Shutter Partly Glazed-Arch 500 x 2100mm 1500 2100 800 1200 x 2100 mm Move Down Double Shutter with Glass Panels Delete Family Double-Glass 1 1500 x 2100 x 750 mm Double Shutter Partly Glazed-Arch 00 x 2100mm 1800 2100 800 Double-Glass 2 no trim Add New Type Cancel Double Shutter-Arch 1200 v 2100 v 600 mg Rename Type Name 1350 2100 500 Double Shutter with Glass Panels 350 x 2100mm Double Shutter-Arch 42" x 80" Rename Type Name By Configuration Double Shutter with Glass Panels 00 x 2100mm 1000 2100 500 1800 x 2100 x 900 mr Double Shutter-Double Panel 1500 x 2100 mm Double Shutter with Glass Panels 200 x 2100mm 1200 2100 500 Add Shared Parameter You will not need to rename types Double Shutter-Double Panel 1200 x 2100 mm Double Shutter-Arch 500 x 2100mm 1500 2100 1500 Add Selected Parameters Add Family Parameter Double Shutter-Arch 200 x 2100mm 1200 2100 1500 one by one! Rename Parameter Configure Grouping Export to Excel Select Parameters 2100 1500 Double Shutter-Arch 00 x 2100mm Modify Parameter Double Shutter-Arch 100 x 2100mm 2100 Double Shutter-Double Panel 500 x 2100mm 2100 Rest assured that type names will Double Shutter-Double Panel 200 x 2100mm 1200 2100 always be correct! Double Shutter-Double Panel 800 x 2100mm 2100

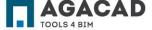

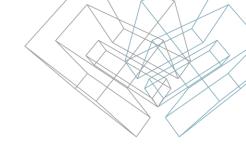

# Modify Families – Delete Type

**Delete Type** – deletes selected types.

| Family                            | Туре                |                                              |
|-----------------------------------|---------------------|----------------------------------------------|
| Double Shutter Panel              | 1800 x 2100 mm      | Change Value                                 |
| Double Shutter Panel              | 1200 x 2100 mm      | Copy Value                                   |
| Double Shutter Panel              | 1500 x 2100 mm      | Rename Family                                |
| Double Sliding Folding            | 1500 x 2100 mm      | Modify Category  Delete Family               |
| Double Sliding Folding            | 2400 x 2100 mm      | Create Subcategories                         |
| Double Sliding Folding            | 1800 x 2100 mm      | Add Type                                     |
| Double Shutter Partly Glazed-Arch | 1800 x 2100 x 900 n | Rename Type                                  |
| Double Shutter Partly Glazed-Arch | 1500 x 2100 mm      | Rename Type by Rule                          |
| Double Shutter Partly Glazed-Arch | 1200 x 2100 x 600 n | Delete Type                                  |
| Double Panel                      | 750 x 2100 mm       | Add Shared Parameter                         |
| Double Panel                      | 1000 x 2100 mm      | Add Family Parameter Add Selected Parameters |
| Double Panel                      | 900 x 2100 mm       | Rename Parameter                             |
|                                   |                     | Modify Parameter                             |
|                                   |                     | Remove Parameter                             |
|                                   |                     | Replace with Family Parameter                |
|                                   |                     | Add Formula                                  |
|                                   |                     | Modify Formula                               |
|                                   |                     | Remove Formula                               |

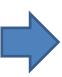

| Family                            | Туре                 |
|-----------------------------------|----------------------|
| Double Shutter Panel              | 1800 x 2100 mm       |
| Double Shutter Panel              | 1200 x 2100 mm       |
| Double Shutter Panel              | 1500 x 2100 mm       |
| Double Sliding Folding            | 1500 x 2100 mm       |
| Double Sliding Folding            | 2400 x 2100 mm       |
| Double Sliding Folding            | 1800 x 2100 mm       |
| Double Shutter Partly Glazed-Arch | 1500 x 2100 mm       |
| Double Shutter Partly Glazed-Arch | 1200 x 2100 x 600 mm |
| Double Panel                      | 750 x 2100 mm        |
| Double Panel                      | 1000 x 2100 mm       |
| Double Panel                      | 900 x 2100 mm        |

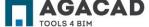

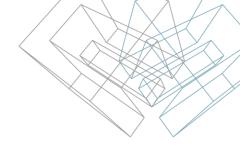

Add Shared Parameter – adds shared parameters for selected families.

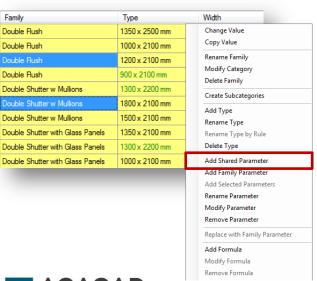

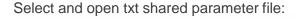

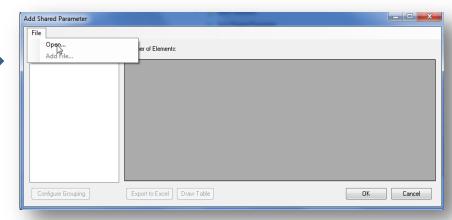

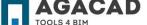

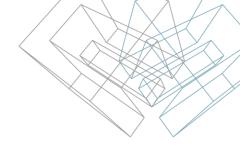

Select parameters that will be added as a shared parameter:

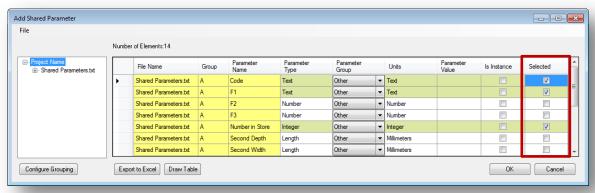

In this dialog, you can dictate whether the parameter should be an instance (check "Is Instance") or a type, and you can change the parameter group (under "Parameter Group").

Selected parameters will be displayed in green.

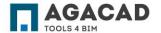

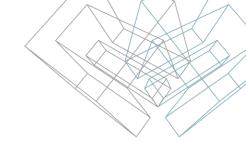

The three shared parameters (selected on the previous slide) will be added to selected families:

| Ī | Emit from<br>Rectangle<br>Length | Emit from<br>Rectangle<br>Width | Number in<br>Store | Code | F1 |
|---|----------------------------------|---------------------------------|--------------------|------|----|
|   | 0                                | 0                               | 0                  |      |    |
|   | 0                                | 0                               | 0                  |      |    |
|   | 0                                | 0                               | 0                  |      |    |
|   | 0                                | 0                               | 0                  |      |    |
|   | 574                              | 574                             | 0                  |      |    |
|   | 574                              | 574                             | 0                  |      |    |
|   | 1174                             | 574                             | 0                  |      |    |
|   | 1174                             | 274                             | 0                  |      |    |
|   | 1174                             | 274                             | 0                  |      |    |
|   | 1174                             | 574                             | 0                  |      |    |
|   | 1174                             | 274                             | 0                  |      |    |
|   | 1174                             | 274                             | 0                  |      |    |
|   |                                  |                                 | 0                  |      |    |
|   |                                  |                                 | 0                  |      |    |

Cells of new shared parameters will be displayed in blue.

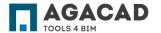

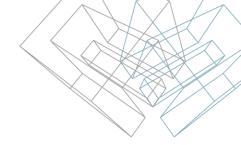

Add Selected Parameter – adds selected parameters with the same properties to selected families.

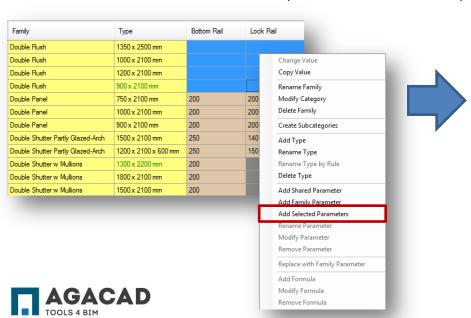

| Family                            | Туре                 | Bottom Rail | Lock Rail |
|-----------------------------------|----------------------|-------------|-----------|
| Double Flush                      | 1350 x 2500 mm       | 0           | 0         |
| Double Flush                      | 1000 x 2100 mm       | 0           | 0         |
| Double Flush                      | 1200 x 2100 mm       | 0           | 0         |
| Double Flush                      | 900 x 2100 mm        | 0           | 0         |
| Double Panel                      | 750 x 2100 mm        | 200         | 200       |
| Double Panel                      | 1000 x 2100 mm       | 200         | 200       |
| Double Panel                      | 900 x 2100 mm        | 200         | 200       |
| Double Shutter Partly Glazed-Arch | 1500 x 2100 mm       | 250         | 140       |
| Double Shutter Partly Glazed-Arch | 1200 x 2100 x 600 mm | 250         | 150       |
| Double Shutter w Mullions         | 1300 x 2200 mm       | 200         |           |
| Double Shutter w Mullions         | 1800 x 2100 mm       | 200         |           |
| Double Shutter w Mullions         | 1500 x 2100 mm       | 200         |           |

Cells of new parameter will be displayed in green.

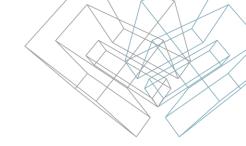

## Modify Families – Add Family Parameter

**Add Family Parameter** – adds new or existing parameters to selected families.

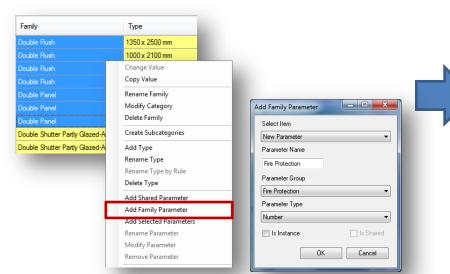

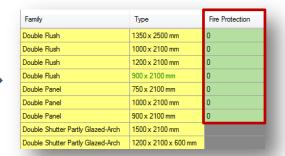

Cells of new parameter will be displayed in green.

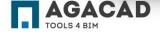

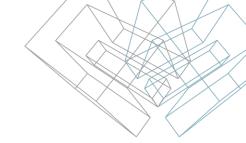

## Modify Families – Add Family Parameter

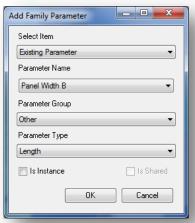

**Select Item** – choose whether a New or Existing parameter will be created.

**Parameter Name** – add a new parameter name or select an existing one.

**Parameter Group** – select the parameter group. If an existing parameter is selected, then the group will be exactly the same as in the existing parameter. It can be modified if needed.

**Parameter Type** – select the type of parameter. If an existing parameter is selected, then the type will be exactly the same as in the existing parameter. It can be modified if needed.

**Is Instance** – select if parameter is an instance.

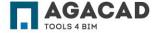

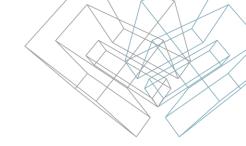

# Modify Families – Rename Parameter

**Rename Parameter** – renames parameter name for selected families.

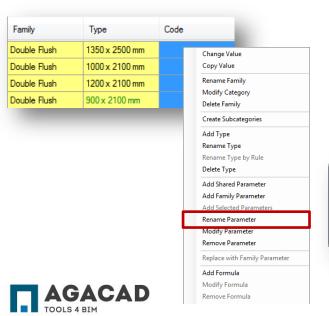

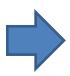

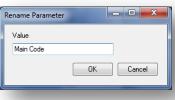

| Family       | Туре           | Main Code |
|--------------|----------------|-----------|
| Double Flush | 1350 x 2500 mm |           |
| Double Flush | 1000 x 2100 mm |           |
| Double Flush | 1200 x 2100 mm |           |
| Double Flush | 900 x 2100 mm  |           |

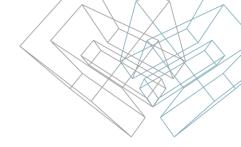

## Modify Families – Modify Parameter

**Modify Parameter** – modifies parameter settings for selected families.

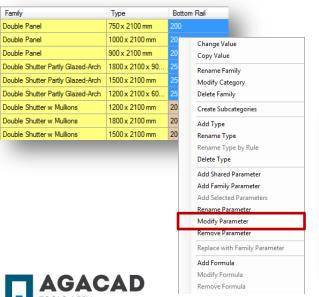

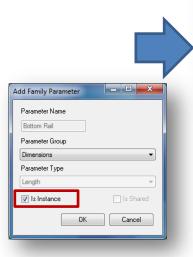

| Family                            | Туре             | Bottom Rail |
|-----------------------------------|------------------|-------------|
| Double Panel                      | 750 x 2100 mm    | 200         |
| Double Panel                      | 1000 x 2100 mm   | 200         |
| Double Panel                      | 900 x 2100 mm    | 200         |
| Double Shutter Partly Glazed-Arch | 1800 x 2100 x 90 | 250         |
| Double Shutter Partly Glazed-Arch | 1500 x 2100 mm   | 250         |
| Double Shutter Partly Glazed-Arch | 1200 x 2100 x 60 | 250         |
| Double Shutter w Mullions         | 1200 x 2100 mm   | 200         |
| Double Shutter w Mullions         | 1800 x 2100 mm   | 200         |
| Double Shutter w Mullions         | 1500 x 2100 mm   | 200         |

Cells of modified parameter will be displayed in green.

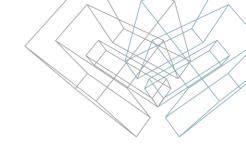

# Modify Families – Remove Parameter

**Remove Parameter** – deletes parameters for selected families.

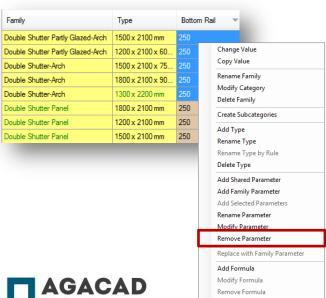

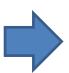

| Family                            | Туре             | Bottom Rail |
|-----------------------------------|------------------|-------------|
| Double Shutter Partly Glazed-Arch | 1500 x 2100 mm   | 250         |
| Double Shutter Partly Glazed-Arch | 1200 x 2100 x 60 | 250         |
| Double Shutter-Arch               | 1500 x 2100 x 75 | 250         |
| Double Shutter-Arch               | 1800 x 2100 x 90 | 250         |
| Double Shutter-Arch               | 1300 x 2200 mm   | 250         |
| Double Shutter Panel              | 1800 x 2100 mm   | 250         |
| Double Shutter Panel              | 1200 x 2100 mm   | 250         |
| Double Shutter Panel              | 1500 x 2100 mm   | 250         |

Cells of deleted parameters will be displayed in red.

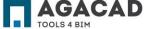

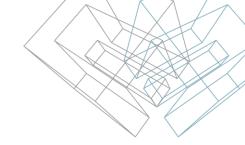

### Modify Families – Add Formula

Add Formula – adds formula values for selected cells.

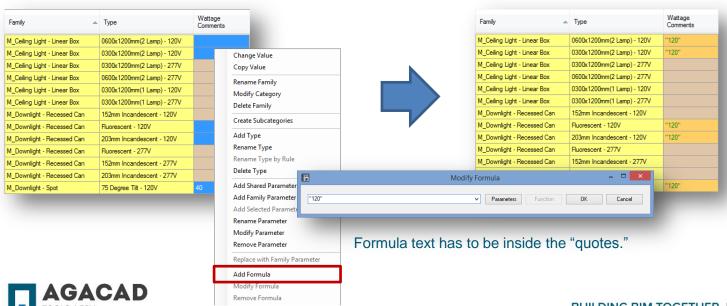

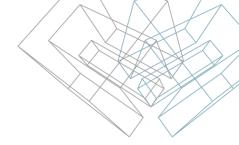

# Modify Families – Modify Formula

**Modify Formula** – changes formula for selected cells.

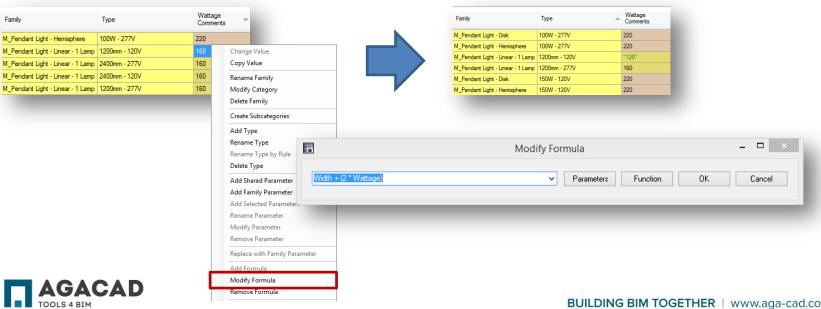

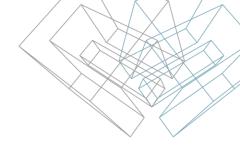

### Modify Families – Remove Formula

Remove Formula – removes text formulas from selected cells.

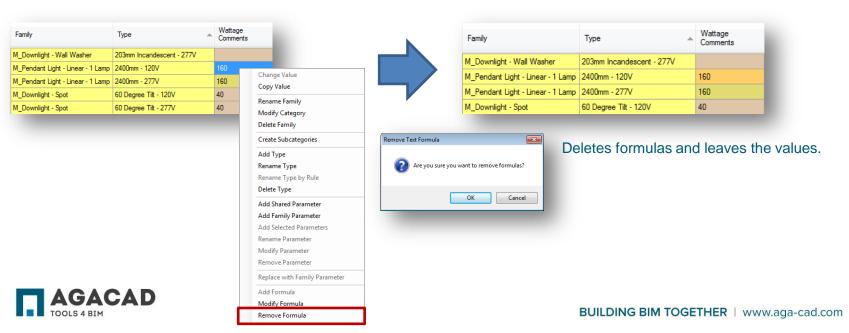

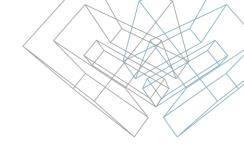

### Modify Families – Select Column

**Select Column** – selects the entire column for later modification.

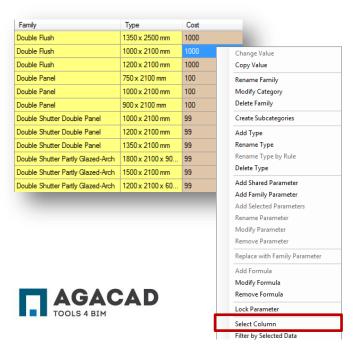

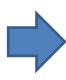

| Family                            | Туре             | Cost |
|-----------------------------------|------------------|------|
| Double Flush                      | 1350 x 2500 mm   | 1000 |
| Double Flush                      | 1000 x 2100 mm   | 1000 |
| Double Flush                      | 1200 x 2100 mm   | 1000 |
| Double Panel                      | 750 x 2100 mm    | 100  |
| Double Panel                      | 1000 x 2100 mm   | 100  |
| Double Panel                      | 900 x 2100 mm    | 100  |
| Double Shutter Double Panel       | 1000 x 2100 mm   | 99   |
| Double Shutter Double Panel       | 1200 x 2100 mm   | 99   |
| Double Shutter Double Panel       | 1350 x 2100 mm   | 99   |
| Double Shutter Partly Glazed-Arch | 1800 x 2100 x 90 | 99   |
| Double Shutter Partly Glazed-Arch | 1500 x 2100 mm   | 99   |
| Double Shutter Partly Glazed-Arch | 1200 x 2100 x 60 | 99   |

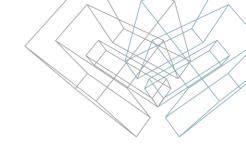

# Modify Families – Filter by Selected Data

Filter by Selected Data – filters elements according to the selected values.

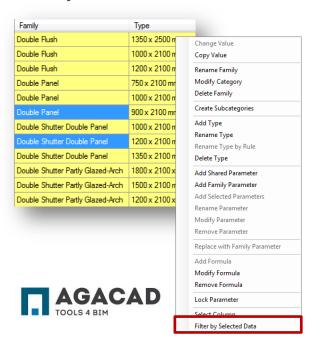

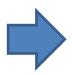

| Family                      | Туре           |
|-----------------------------|----------------|
| Double Panel                | 750 x 2100 mm  |
| Double Panel                | 1000 x 2100 mm |
| Double Panel                | 900 x 2100 mm  |
| Double Shutter Double Panel | 1000 x 2100 mm |
| Double Shutter Double Panel | 1200 x 2100 mm |
| Double Shutter Double Panel | 1350 x 2100 mm |

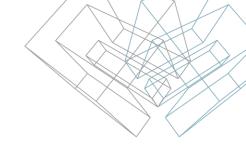

### Modify Families – Export to Excel

**Export to Excel** – exports all visible data to MS Excel spreadsheet.

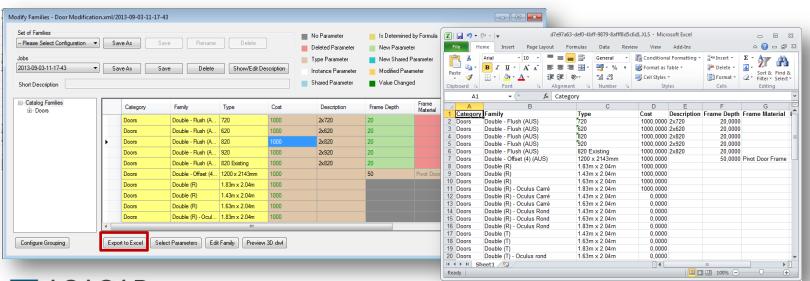

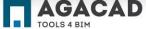

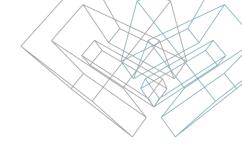

### **Smart Family Browser**

Add Families to be Modified – adds families to the group of families to be modified that was created earlier using "Modify Families". This is now an opportunity to add to that group.

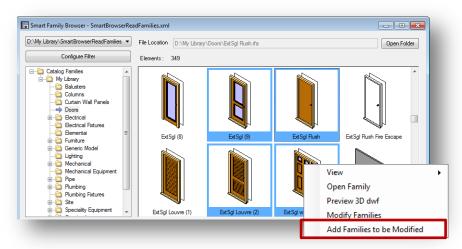

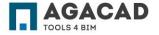

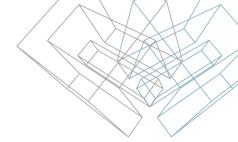

# **Smart Family Browser**

#### Select modification:

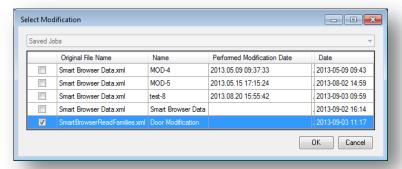

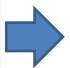

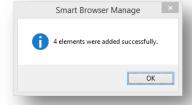

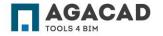

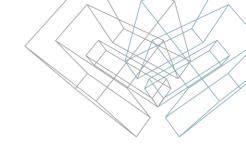

#### **Smart Family Browser**

To continue working with the families, go to **Modify Families**, and select the same group:

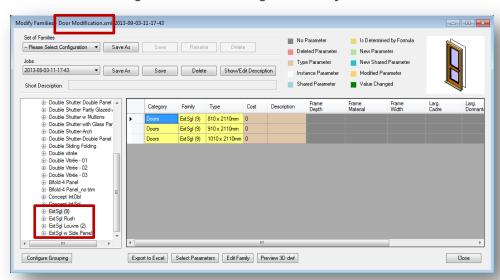

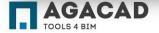

# **Run Saved Modifications**

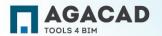

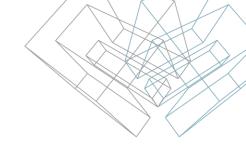

#### **Run Saved Modification**

Run Saved Modification – runs the process of modifications that were added before.

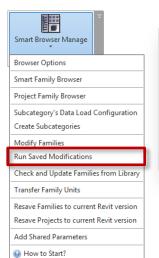

Select modification according to its name:

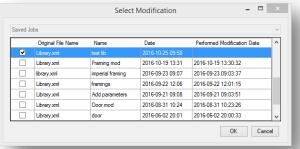

After modifications, you can go to **Smart Family Browser** and all families will be updated. No need to do any synchronization!

After pressing OK, the tool will open every family and do all modifications that were predefined with **Modify** Families:

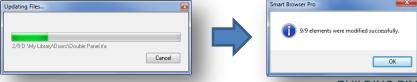

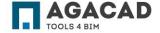

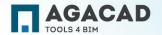

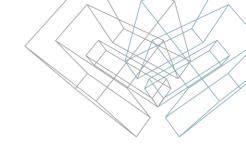

Finds the difference between project families and families from the library. Your project will always be up-to-date!

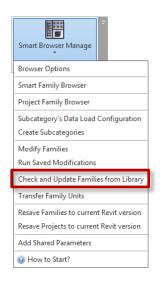

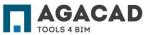

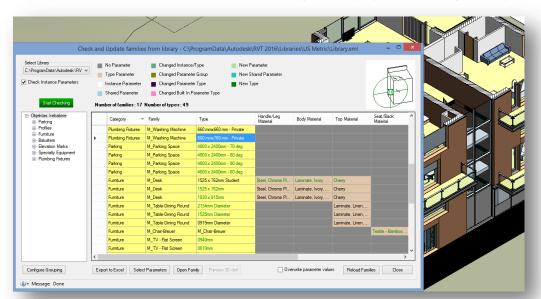

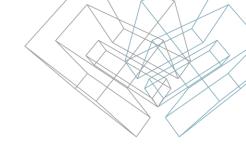

**Step 1** – Open the project that has to be updated.

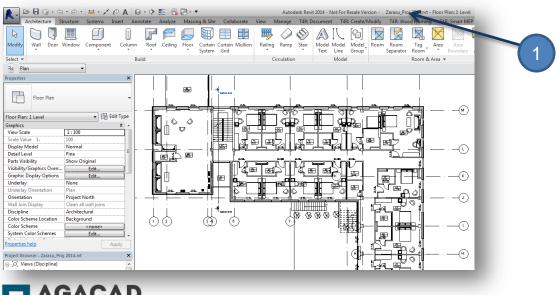

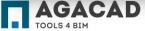

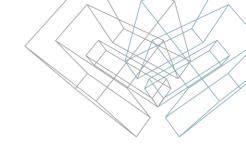

**Step 2 – Smart Browser Manage** → **Check and Update Families from Library**.

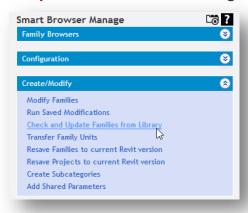

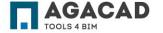

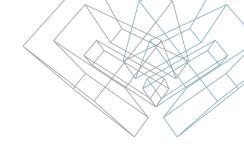

**Step 3 –** Select the library. (The library can be defined through **Browser Options**.)

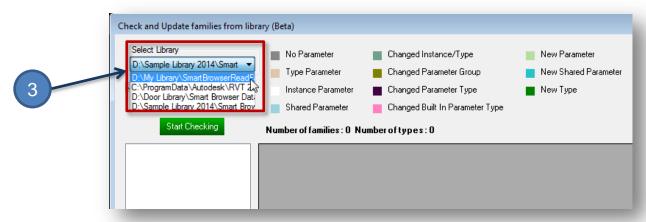

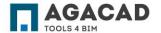

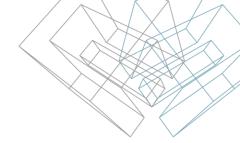

#### Step 4 - Click Start Checking

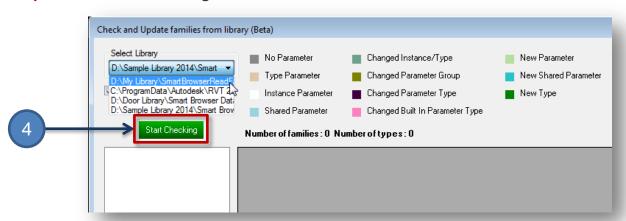

**Step 5 –** Wait for the results. Checking time depends on the number of elements in the project and library.

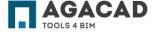

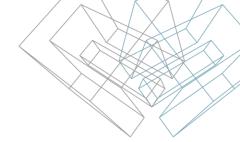

**Step 6 –** Review the results. The updated families (rows) and parameters (columns) will be displayed with different colors in cells.

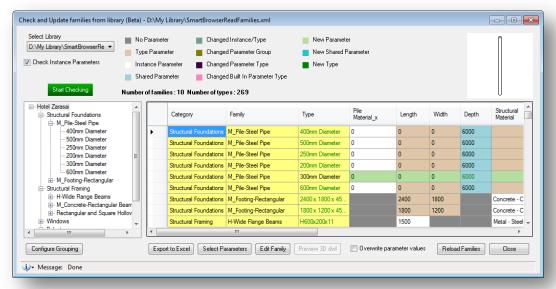

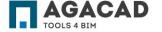

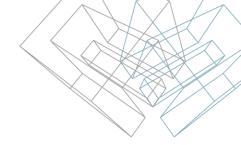

Some cells may be displayed with two colors, for example, in cases where a family parameter type and group were modified:

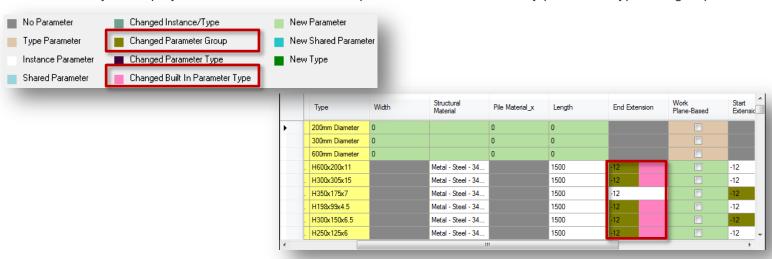

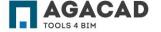

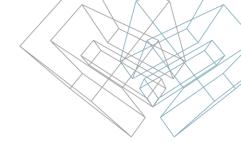

**Step 7 –** Reload families to the current project. There is an option to overwrite parameter values if needed.

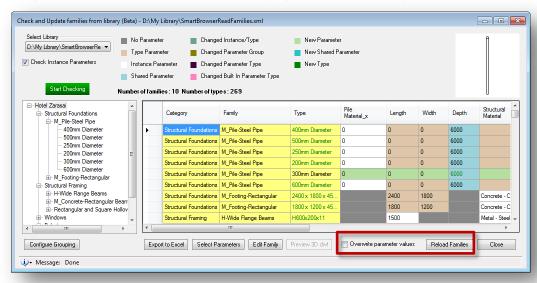

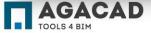

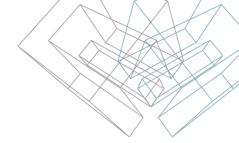

**Result –** Opened project families will be updated with families from the library.

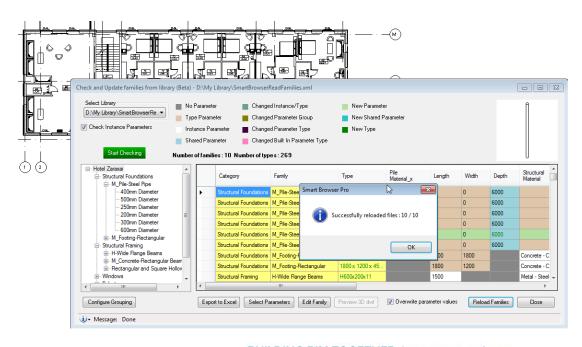

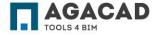

Create Subcategories

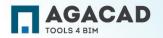

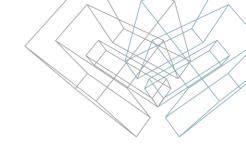

# **Create Subcategories**

**Create Subcategories** – creates subcategories in an open family. The list of subcategories comes from an external text file, which can be easily modified in accordance with company or country standards. The default list of subcategories comes from ANZRS!

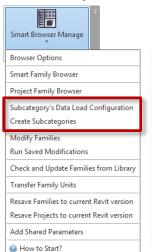

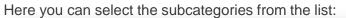

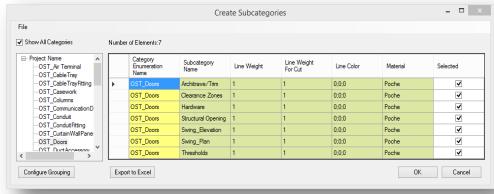

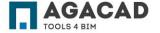

## **Create Subcategories**

After pressing OK, the family will have a list of subcategories, which can easily be assigned to solids:

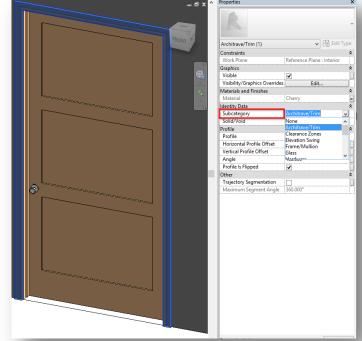

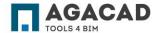

**Transfer Family Units** 

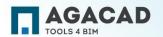

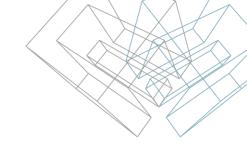

## **Transfer Family Units**

Use "Transfer Family Units" to transfer units from one template family to other selected families. This saves lots of time when

standardizing families in the library.

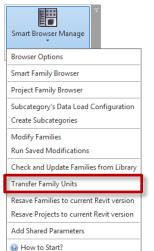

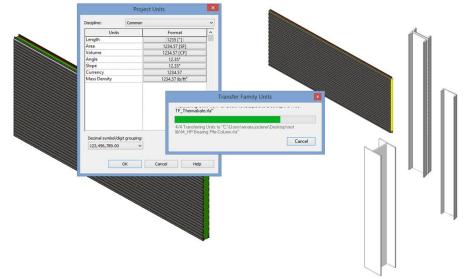

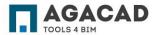

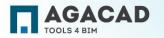

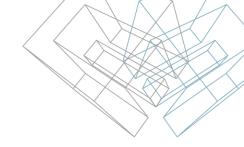

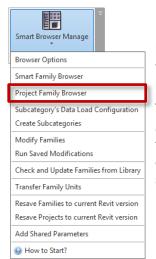

**Project Family Browser** – opens the browser with families from the current project.

The convenient dialog allows you to filter and find elements. Use drag-and-drop to insert something into the model.

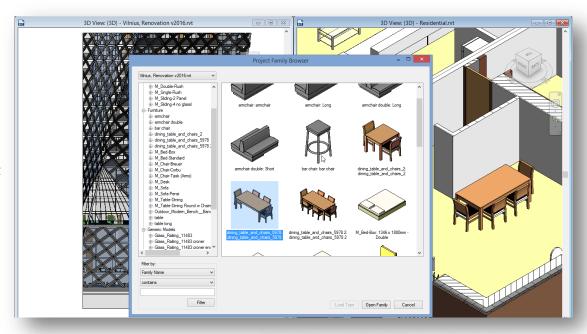

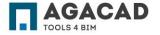

**Filter by** – choose to filter elements by family name or family type.

**Edit Family** – opens selected family in editing mode.

Browser works like external application, so you don't need to close it.

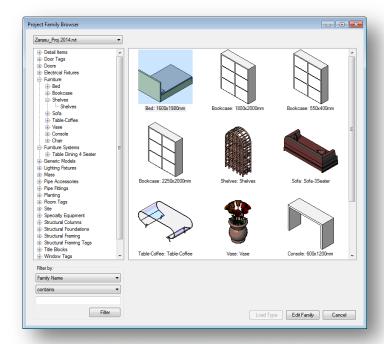

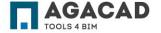

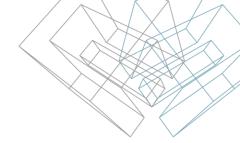

**Project Family Browser** allows you to switch between open projects. It even gives the option of transferring families from one project to the other.

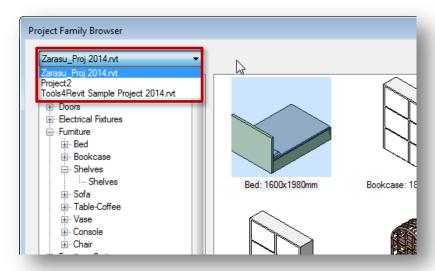

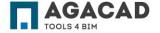

Resave Families to current Revit version

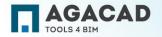

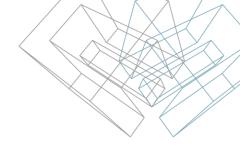

#### Resave Families to current Revit version

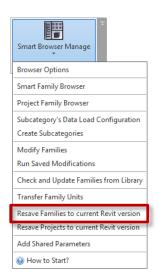

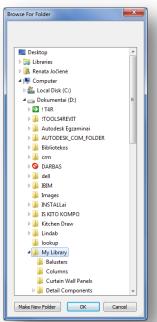

**Resave Families to current Revit version** – resaves families to the current Revit version from selected catalogue and deletes backup files if necessary.

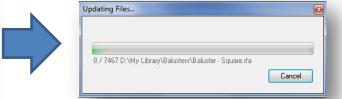

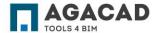

Resave Projects to current Revit version

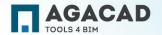

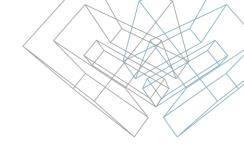

## Resave Projects to current Revit version

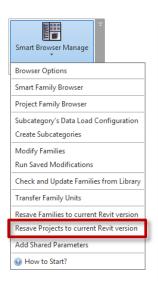

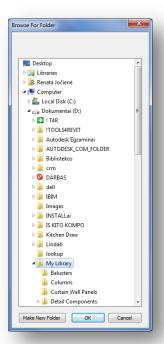

**Resave Projects to current Revit version** – upgrades selected projects to the current Revit version.

Simply select the folder with projects and all of them will be updated. Also, the backup files may be deleted automatically.

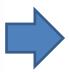

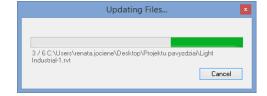

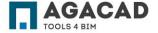

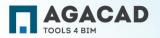

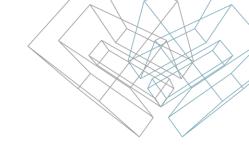

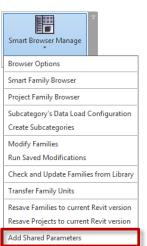

**Create Shared Parameters** – creates shared parameters for selected category in the project.

With Revit, you need to create shared parameters one by one. The "Create Shared Parameters" function, however, allows you to create them much more quickly.

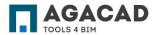

How to Start?

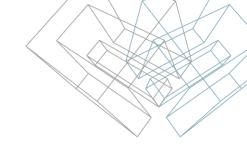

**Step 1** – Open project in which you need to create parameters.

**Step 2** – Smart Browser Manage → Create Shared Parameters.

**Step 3** – Select the category. The list of categories comes from the project:

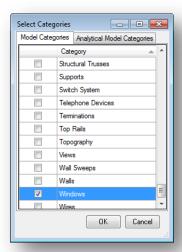

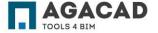

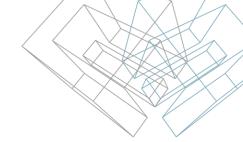

**Step 4** – Open the shared parameter file:

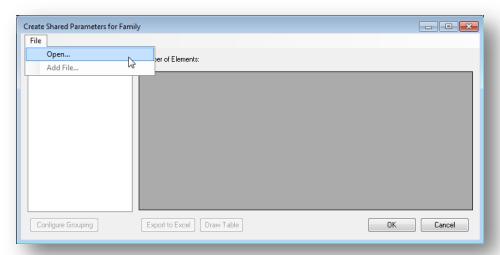

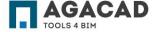

**Step 5** – Select the shared parameter file:

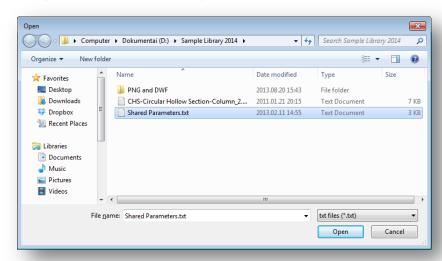

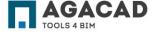

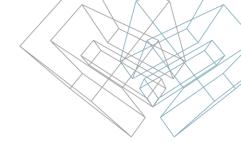

**Step 6** – Select the shared parameters and their properties:

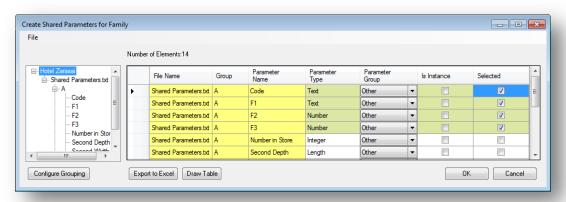

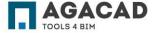

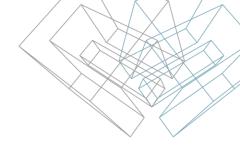

**Result** can be found under **Manage** → **Project Parameters**:

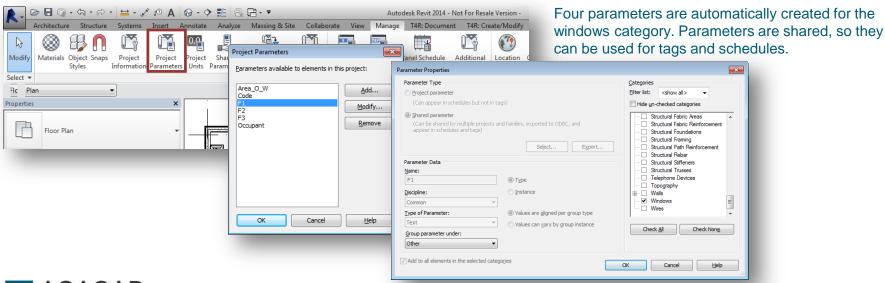

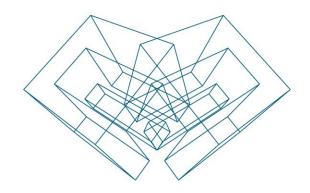

#### **ENJOY WORKING WITH OUR PRODUCTS!**

AGA CAD Ltd

T: +370 618 55671 | E: support@aga-cad.com | W: www.aga-cad.com